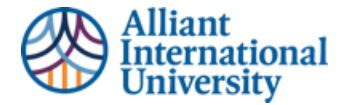

## Clinical Practice Guidance for Video Progress Assessments

#### STUDENT GUIDE: HOW TO ADD ANNOTATIONS AND SUBTITLES

#### **OVERVIEW: THE STEPS FOR STUDENT CANDIDATES**

1. Record Your Progress Assessment Video

## PURPOSE

This Overview

3. Add Time Stamps 4. Add Subtitles (Required)

- 5. Export and Download
- 6. Compress Video, if needed

2. Upload Video t[o Veed.IO](https://www.veed.io/tools/annotate-video)

For assistance regarding Chalk & Wire-related concerns, please feel free to reach out to [assessment@alliant.edu.](mailto:assessment@alliant.edu)

#### PREPARE YOUR PROGRESS ASSESSMENT VIDEOS

- **EXECORD YOUR PROGRESS Assessment Video:** Have your video recorded and ready to add annotations.
- **Add Annotations:** Add time-stamped annotations in the video that align to the UU TPE/InTASC standards.

#### **A. ADDING TIME STAMPS TO YOUR PROGRESS ASSESSMENT VIDEO**

Helpful Tip: You can upload your video to *Veed.io*. It's a free, online video editing site.

**\*IMPORTANT:** Please be sure to create a free account using your Alliant email address.

1. **Veed.io:** To us[e Veed.io](https://www.veed.io/tools/annotate-video) to annotate your videos, click on the link and begin by clicking "Get Started" button.

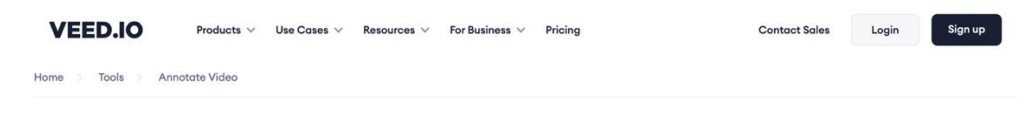

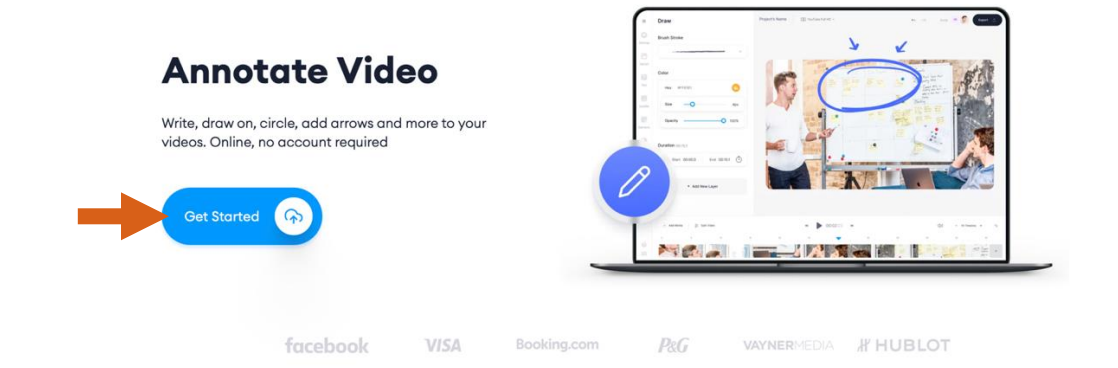

**for Students** identifies the step-by-step process to add annotations and subtitles to your Progress Assessment Video via Veed.IO

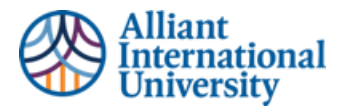

u.

2. **Upload video:** Either drag and drop your video or click browse to upload your video.

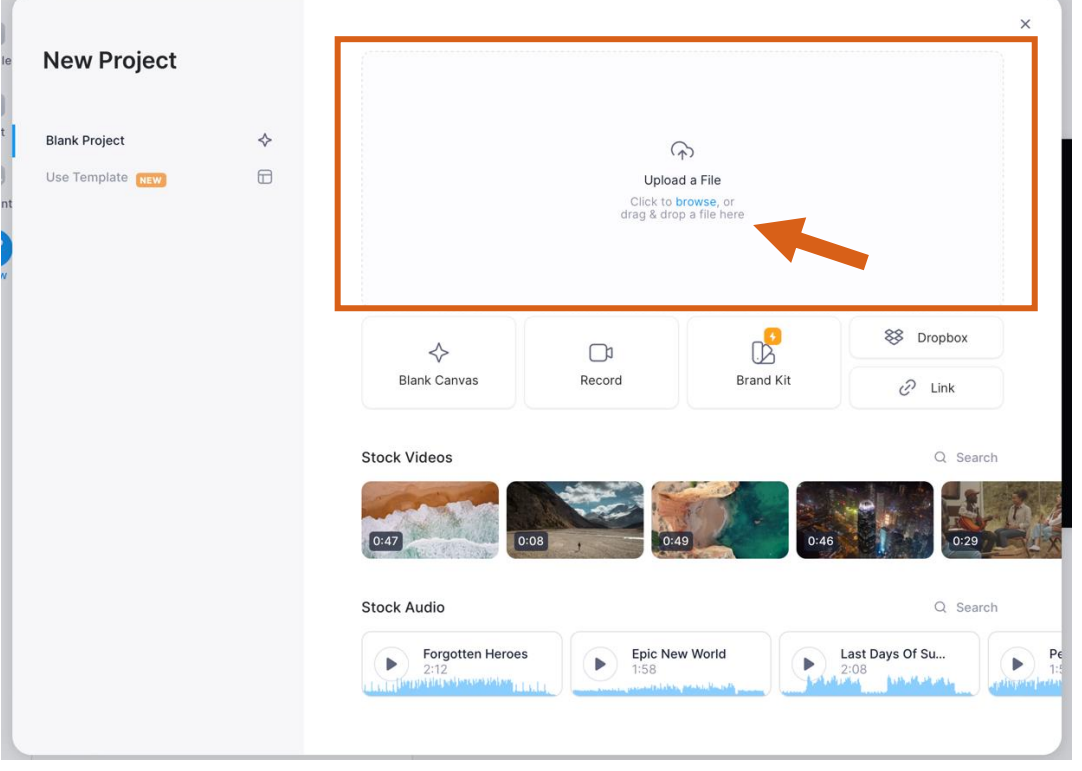

3. **Text:** Once video has been uploaded, the best way to add annotations is to add text. Click on the Text button on the leftside menu bar. Then, add your annotations using Regular Text.

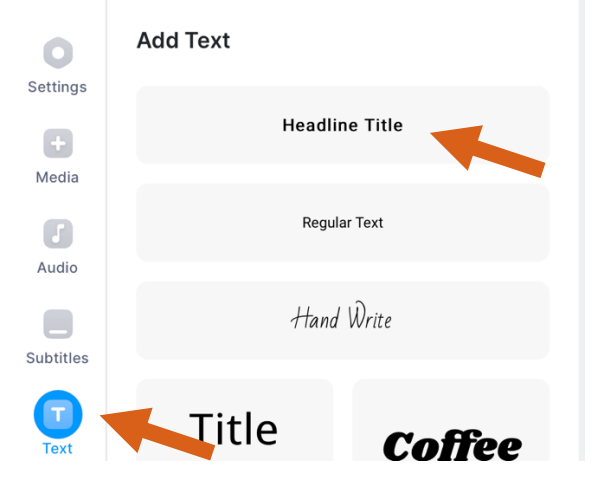

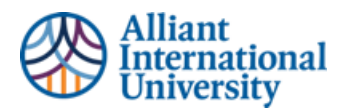

4. **Time Stamp:** When adding Regular Text, add the UU TPE/InTASC standards and select the appropriate time in the video. The **detailed** description of how the candidate addresses that standard will be added in the Self-Assessment Form via AMS.

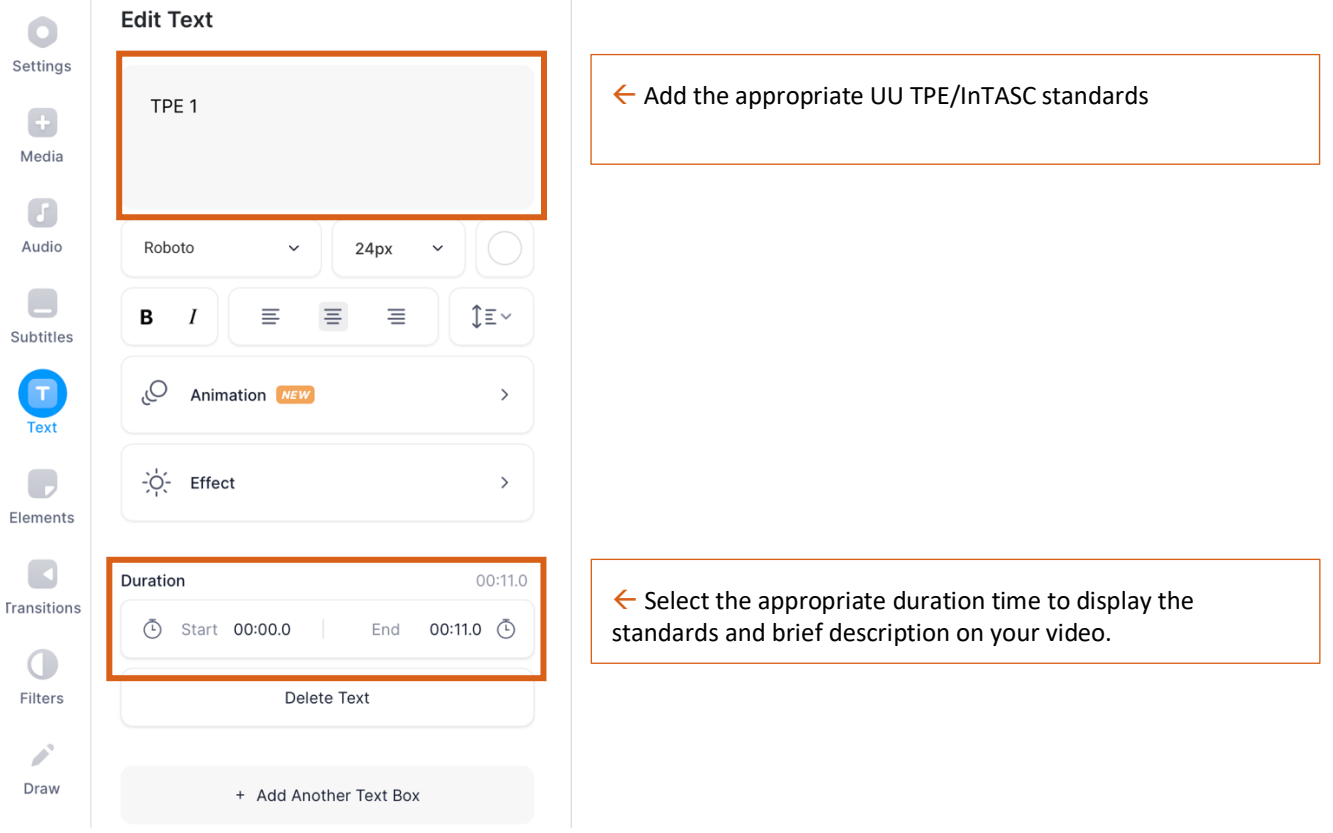

You also have the option to slide the adjust the text at the very bottom of the screen.

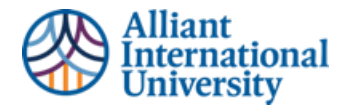

#### **B. ADDING SUBTITLES TO YOUR PROGRESS ASSESSMENT VIDEO (OPTIONAL)**

1. **Subtitles**: to add subtitles to your video, click the Subtitles button on the left-hand side of the menu and click on Auto Subtitle.

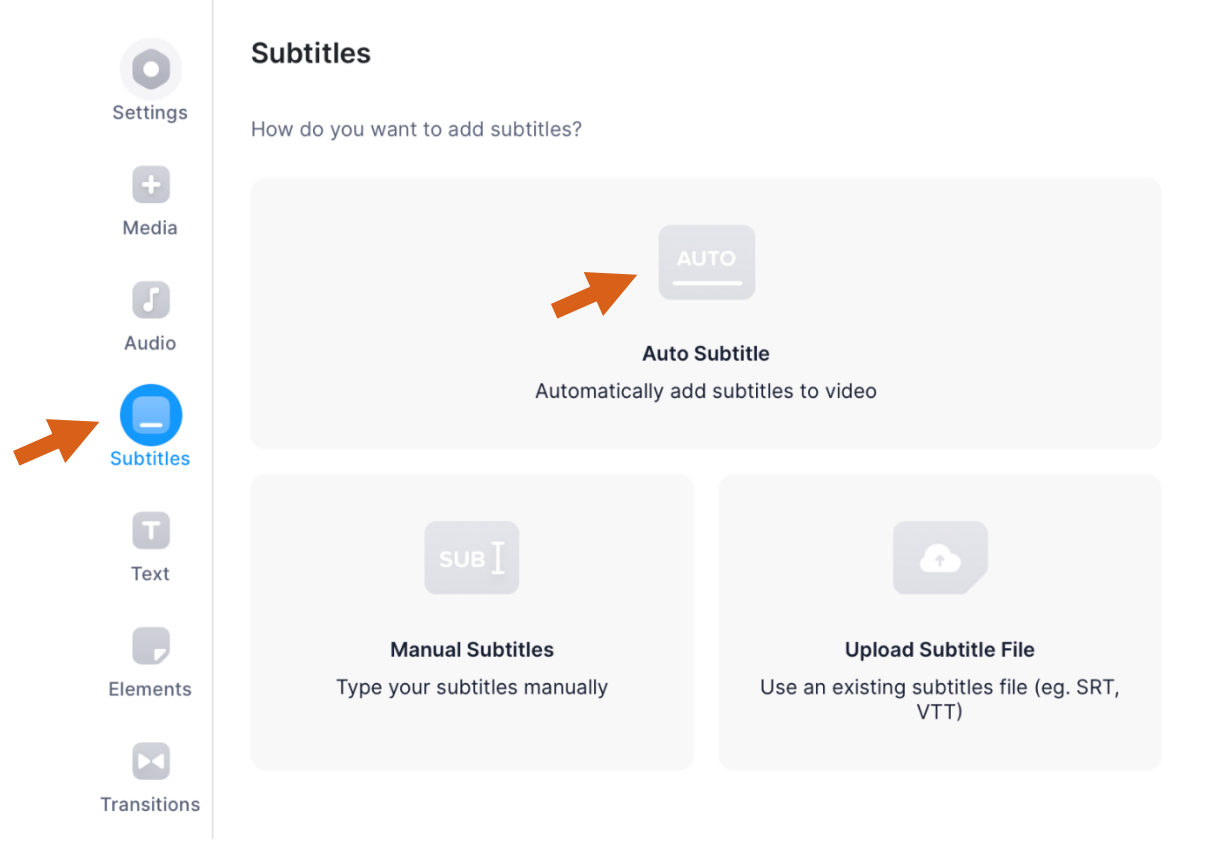

#### **C. EXPORTING (DOWNLOADING) PROGRESS ASSESSMENT VIDEO**

1. **Export**: Once your annotations and subtitles have been added to your video, click the Export button on the top right corner.

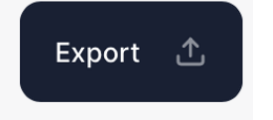

- 2. **Check "Advanced Settings**:
	- a. **Resolution**: 480p
	- b. **Quality**: Standard
	- c. **Compression**: Faster Render

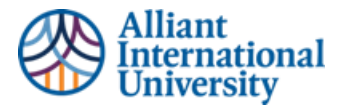

### To export and download

#### **Download and Compress:**  $\bullet$

- MUST be 300 MB or less  $\circ$
- o Resolution: 480p
- Quality: Standard  $\circ$
- o Compression: Faster

# **Export Your Video**

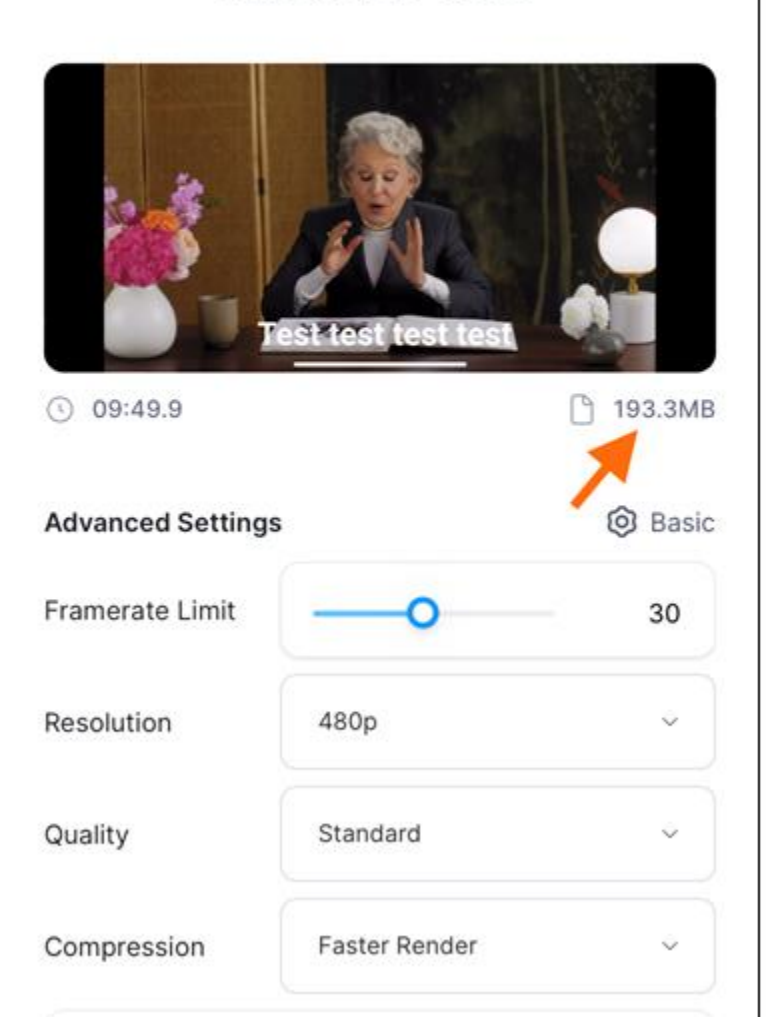

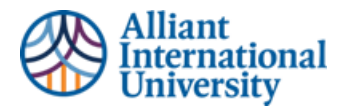

3. **Click "Export Video"**

#### **Export Your Video**

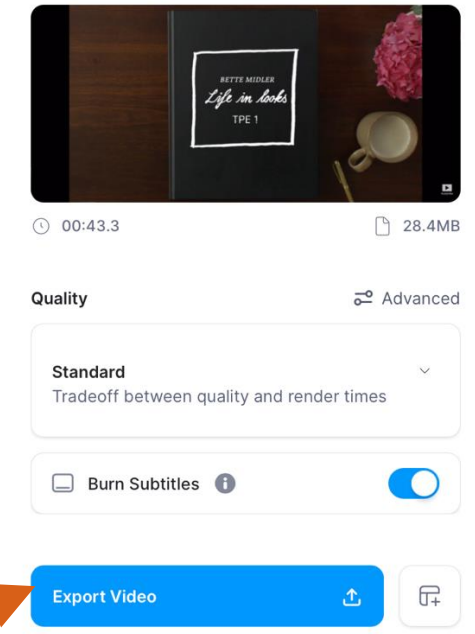

4. **Download:** Once the video has been exported, click the Download button and save to your computer. \*Note: the watermarks are added to the free version. There is no need to pay extra to remove.

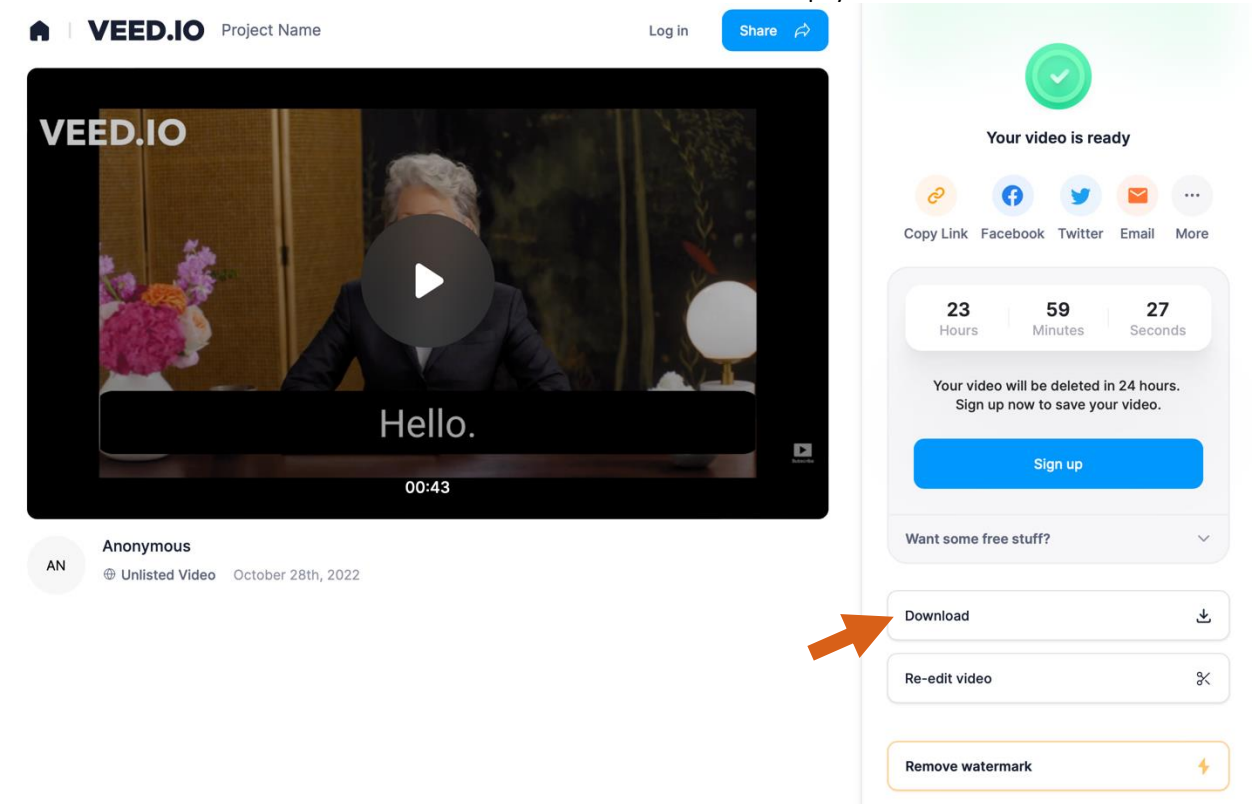

5. **Compress (if needed):** Compress your video, if needed. See the edTP[A Video Compression Guide.](https://www.edtpa.com/PageView.aspx?f=GEN_Prepare.html)